# **USER MANUAL**

# Z-KEY MBUS R-KEY MBUS

MODBUS (TCP-IP / RTU) TO M-BUS (METER BUS) GATEWAY

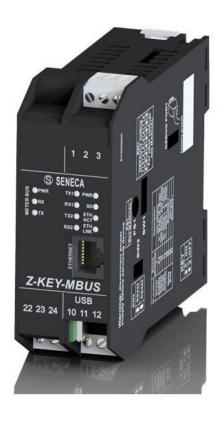

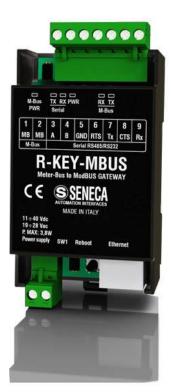

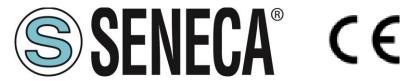

SENECA S.r.I.

Via Austria 26 – 35127 – Z.I. - PADOVA (PD) - ITALY Tel. +39.049.8705355 – 8705355 Fax +39 049.8706287

www.seneca.it

**ORIGINAL INSTRUCTIONS** 

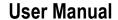

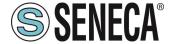

# Introduction

The content of this documentation refers to products and technologies described in it.

All technical data contained in the document may be changed without notice.

The content of this documentation is subject to periodic review.

To use the product safely and effectively, read the following instructions carefully before use.

The product must be used only for the use for which it was designed and manufactured: any other use is under the full responsibility of the user.

Installation, programming and set-up are allowed only to authorized, physically and intellectually suitable operators.

Set-up must be performed only after correct installation and the user must follow all the operations described in the installation manual carefully.

Seneca is not responsible for failures, breakages and accidents caused by ignorance or failure to apply the stated requirements.

Seneca is not responsible for any unauthorized modifications.

Seneca reserves the right to modify the device, for any commercial or construction requirement, without the obligation to promptly update the reference manuals.

No liability for the contents of this document can be accepted.

Use the concepts, examples and other content at your own risk.

There may be errors and inaccuracies in this document that could damage your system, so proceed with caution, the author(s) will not take responsibility for it.

Technical specifications are subject to change without notice.

| CONTACT US          |                       |
|---------------------|-----------------------|
| Technical support   | supporto@seneca.it    |
| Product information | commerciale@seneca.it |

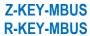

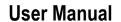

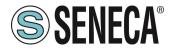

# **Document revisions**

| DATE       | REVISION | NOTES                                                                                             | AUTHOR |
|------------|----------|---------------------------------------------------------------------------------------------------|--------|
| 05/09/2022 | 0        | First revision Aligned with firmware 109 revision                                                 | MM     |
| 13/03/2023 | 1        | Aligned the chapter "MAPPING OF THE TAG AREA (HOLDING REGISTERS)" with the firmware 110 revision. | MM     |

This document is the property of SENECA srl. Copies and reproduction are prohibited unless authorised.

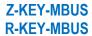

# **User Manual**

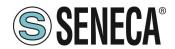

#### **TABLE OF CONTENTS**

| 1. INTRODUCTION                                             | 5  |
|-------------------------------------------------------------|----|
| 1.1. DESCRIPTION                                            | 5  |
| 1.2. COMMUNICATION PORT SPECIFICATIONS                      |    |
| 2. APPLICATION FIELDS                                       | 0  |
|                                                             |    |
| 2.1. CONNECTION WITH A PLC                                  |    |
| 2.2. CONNECTION WITH A SCADA                                | 9  |
| 3. ETHERNET PORT                                            | 10 |
| 4. STEP BY STEP GUIDE FOR THE FIRST ACCESS TO THE WEBSERVER | 10 |
| 5. WEBSERVER DEVICE CONFIGURATION                           | 12 |
| 5.1. ACCESS TO THE WEB SERVER                               |    |
| 5.2. WEBSERVER SECTIONS                                     | 13 |
| 5.3. "STATUS" SECTION                                       | 14 |
| 5.4. "SETUP" SECTION                                        | 15 |
| 5.4.1. SAVING A CONFIGURATION ON A FILE                     |    |
| 5.4.2. IMPORTING A CONFIGURATION FROM A FILE                | _  |
| 5.5. "M-BUS DEVICES" SECTION                                |    |
| 5.5.1. REPLACEMENT OF AN M-BUS DEVICE                       |    |
| 5.5.2. MANUAL ADDITION OF AN M-BUS DEVICE                   |    |
| 5.6. "SCAN M-BUS" SECTION                                   |    |
| 5.6.1. SCANNING THE M-BUS                                   |    |
| 5.6.2. ADDITION OF AN M-BUS DEVICE AND YOUR TAGS            | 22 |
| 5.7. "TAG SETUP" SECTION                                    |    |
| 5.8. "UPDATE" SECTION                                       |    |
| 5.8.1. FIRMWARE UPDATE                                      |    |
| 5.8.2. DATABASE UPDATE                                      | 24 |
| 6. SUPPORTED MODBUS COMMUNICATION PROTOCOLS                 | 24 |
| 6.1. SUPPORTED MODBUS FUNCTION CODES                        | 24 |
| 7. MODBUS REGISTER MAPPING                                  | 25 |
| 7.1. MAPPING OF THE TAG AREA (HOLDING REGISTERS)            |    |
| 7.2. MAPPING OF THE DIAGNOSTIC AREA (HOLDING REGISTERS)     | 29 |
| 8. RESETTING TO FACTORY CONFIGURATION                       | 30 |

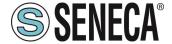

# 1 INTRODUCTION

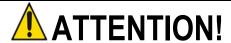

This user manual extends the information from the installation manual to the configuration of the device. Use the installation manual for more information.

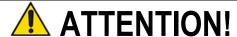

In any case, SENECA s.r.l. or its suppliers will not be responsible for the loss of data/revenue or consequential or incidental damages due to negligence or bad/improper management of the device, even if SENECA is well aware of these possible damages.

SENECA, its subsidiaries, affiliates, group companies, suppliers and distributors do not guarantee that the functions fully meet the customer's expectations or that the device, firmware and software should have no errors or operate continuously.

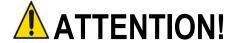

Button PS1 is not used at the moment in the Z-KEY-MBUS instrument.

#### 1.1. DESCRIPTION

The Z-KEY-MBUS / R-KEY-MBUS products autonomously read the registers of the devices on the Meter Bus (M-BUS) and make them available for access via the serial ports, the USB port (Z-KEY-MBUS only) or via the ethernet port using the Modbus RTU or Modbus TCP-IP protocols (Holding Register-type registers).

Seneca devices can be connected to a maximum of 25 M-BUS devices and can manage up to 500 M-BUS variables (tags) (since an M-BUS variable can occupy up to 2 Modbus registers, the device makes available up to 1000 Modbus registers (to which 32 Modbus diagnostic registers must be added).

To configure the device, the integrated webserver can be used without the need for external software.

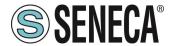

Below are the connection configurations working simultaneously for both models:

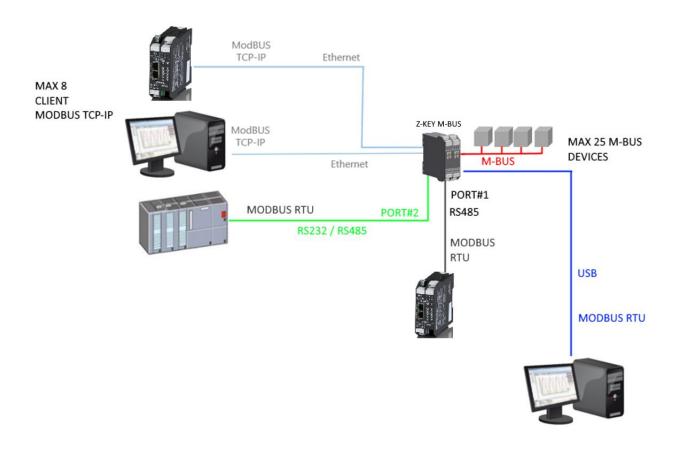

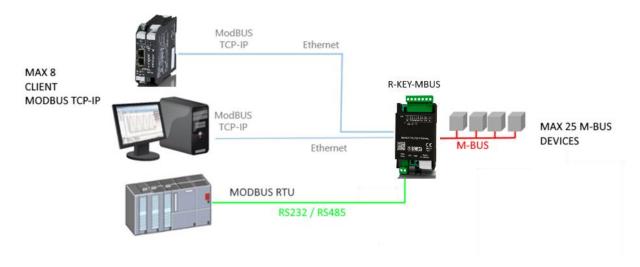

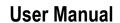

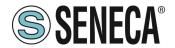

# 1.2. COMMUNICATION PORT SPECIFICATIONS

| ETHERNET COMMUNICATION PORT       |                                                   |  |
|-----------------------------------|---------------------------------------------------|--|
| Туре                              | Ethernet 100 baseT RJ45 front                     |  |
| Configuration                     | Through integrated Webserver                      |  |
| Industrial communication protocol | Modbus TCP-IP server (max 8 simultaneous clients) |  |
| Ethernet device search            | Through Seneca Discovery software                 |  |
| Factory address                   | Static address 192.168.90.101                     |  |
|                                   | ·                                                 |  |
| RS485/RS232 SERIAL COMMUNICATION  | N PORTS (Z-KEY-MBUS ONLY)                         |  |
| Number of ports                   | 2                                                 |  |
| Туре                              | COM#1 RS485 port for IDC10 connector              |  |
|                                   | Terminal COM#2 RS485/RS232 port                   |  |
| Baud Rate                         | From 1200 to 115200 bit/s                         |  |
| Protocol                          | Modbus RTU Slave                                  |  |
| RS485/RS232 SERIAL COMMUNICATION  | PORTS (R-KEY-MBUS ONLY)                           |  |
| Number of ports                   | 1                                                 |  |
|                                   | Tarminal DC40E/DC020 nort                         |  |
| Туре                              | Terminal RS485/RS232 port                         |  |
| Type Baud Rate                    | From 1200 to 115200 bit/s                         |  |

| Protocol                                | Modbus RTU Slave                                                             |  |
|-----------------------------------------|------------------------------------------------------------------------------|--|
| <b>USB COMMUNICATION PORT (Z-KEY-MB</b> | US ONLY)                                                                     |  |
| Number of ports 1                       |                                                                              |  |
| Туре                                    | Driver Windows/Linux Virtual Com CDC standard                                |  |
| Protocol                                | Modbus RTU Slave                                                             |  |
| Configuration                           | Not modifiable 38400 bit/s, 8 bits, No parity, 1 stop bit, station address 1 |  |

| METER BUS COMMUNICATION PORT |                         |  |
|------------------------------|-------------------------|--|
| Number of ports              | 1                       |  |
| Number of maximum Slave MBUS | 25                      |  |
| Baud Rate                    | From 300 to 38400 bit/s |  |

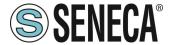

# 2. APPLICATION FIELDS

# 2.1. CONNECTION WITH A PLC

The most classic sphere of application is the Z/ R-KEY-MBUS connection with a PLC, in this case it is sufficient for the PLC to support one of the following protocols:

- MODBUS RTU Master (via RS232 or RS485)
- MODBUS TCP-IP Client (via Ethernet)

The following example is related to Z-KEY-MBUS but is interchangeable with R-KEY-MBUS:

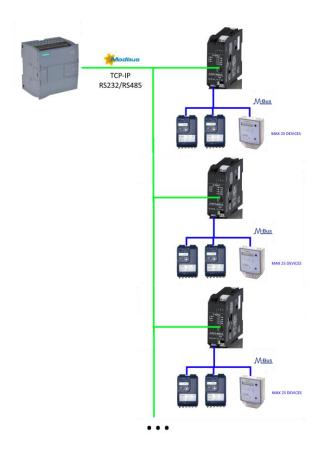

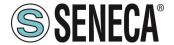

# 2.2. CONNECTION WITH A SCADA

To connect a SCADA to the Z/ R-KEY-MBUS gateway, the SCADA must support at least one of the following protocols:

- MODBUS RTU Master (via RS232 or RS485)
- MODBUS TCP-IP Client (via Ethernet)

Practically all SCADAs support these protocols.

Virtually there are no limits to the number of Z/ R-KEY-MBUS gateways that can be connected to a SCADA:

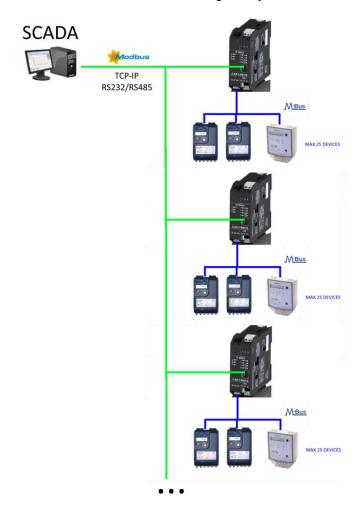

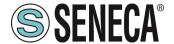

#### 3. ETHERNET PORT

The factory configuration of the Ethernet port is:

STATIC IP: 192.168.90.101 SUBNET MASK: 255.255.0.0 GATEWAY: 192.168.90.1

Multiple devices must not be inserted on the same network with the same static IP.

If you want to connect multiple devices on the same network, you need to change the IP address configuration using the Webserver or the Seneca Discovery software.

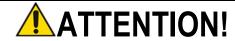

DO NOT CONNECT 2 OR MORE FACTORY-CONFIGURED DEVICES ON THE SAME ETHERNET NETWORK, OR THE DEVICE WILL NOT WORK (192.168.90.101 IP ADDRESS CONFLICT)

If the addressing mode with DHCP is activated and an IP address is not received within 2 minutes, the device will set an error IP address such as:

169.254.x.y

Where x.y are the last two values of the MAC ADDRESS.

#### 4. STEP BY STEP GUIDE FOR THE FIRST ACCESS TO THE WEBSERVER

#### STEP 1: POWER AND CONNECT THE ETHERNET PORT

#### STEP 2: SENECA DISCOVERY DEVICE SOFTWARE INSTALLATION

Download (from the Seneca website in the Z/R-KEY-MBUS section) the Seneca Discovery Device software.

#### STEP 3: SEARCH FOR THE DEVICE

Run the software and press the "SCAN" button: the software will search for the Ethernet devices in the network. Locate the Z/R-KEY-MBUS device (factory default address 192.168.90.101):

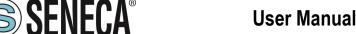

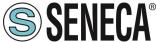

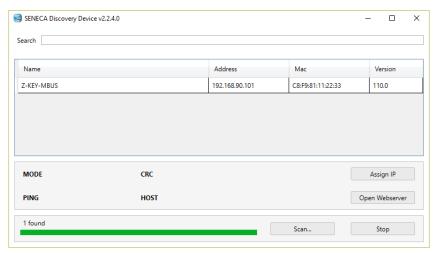

The software works at Ethernet Layer 2 level and it is therefore not necessary to have an Ethernet configuration compatible with the device you are looking for.

#### STEP 4 CHANGE OF IP ADDRESS

Select the device and press the "Assign IP" button, set a configuration compatible with your PC, for instance:

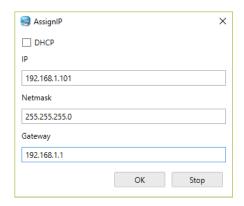

Confirm with OK. Now the device can be reached via Ethernet from your PC.

#### STEP 5 ACCESS TO THE CONFIGURATION WEBSERVER

Wait for the device to restart and press the "Open Webserver" button.

ENTER your access credentials:

user: admin password: admin

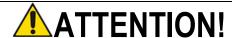

THE WEB BROWSERS WHICH HAVE BEEN TESTED FOR COMPATIBILITY WITH THE DEVICE **WEBSERVER ARE:** 

MOZILLA FIREFOX AND GOOGLE CHROME. THEREFORE, THE OPERATION WITH OTHER BROWSERS IS NOT GUARANTEED

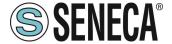

#### 5. WEBSERVER DEVICE CONFIGURATION

For further information on the access to the webserver of a new device, please refer to chapter 4.

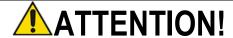

THE WEB BROWSERS WHICH HAVE BEEN TESTED FOR COMPATIBILITY WITH THE DEVICE WEBSERVER ARE:

MOZILLA FIREFOX AND GOOGLE CHROME.
THEREFORE, THE OPERATION WITH OTHER BROWSERS IS NOT GUARANTEED

#### 5.1. ACCESS TO THE WEB SERVER

Access to the web server takes place using a web browser and entering the IP address of the device. To find out the IP address of the device, use the "search" function of the "Seneca Discovery Device" software (see chapter 4).

On first access the user name and password will be requested.

The default values are:

Username: admin Password: admin

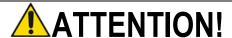

AFTER THE FIRST ACCESS CHANGE USER NAME AND PASSWORD IN ORDER TO PREVENT ACCESS TO THE DEVICE TO UNAUTHORIZED PEOPLE.

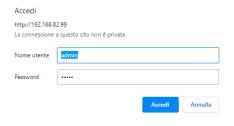

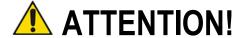

IF THE PARAMETERS TO ACCESS THE WEBSERVER HAVE BEEN LOST, TO ACCESS IT, IT IS NECESSARY TO GO THROUGH THE PROCEDURE TO RESET THE FACTORY-SET CONFIGURATION

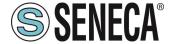

#### 5.2. WEBSERVER SECTIONS

The Webserver is divided into pages (sections) representing the various gateway functions:

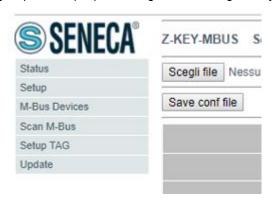

#### Status

It is the section that displays the values of the configured tags in real time.

#### Setup

It is the section that allows the device basic configuration.

#### M-Bus Devices

It is the section that allows adding/modifying the M-bus devices connected to the gateway.

#### Scan M-Bus

It is the section that allows scanning and automatically adding the M-bus devices to the gateway.

#### Setup Tag

It is the section that allows adding/modifying the tags (that is the variables) of the M-bus devices connected to the gateway.

#### Update

It is the section that allows updating the firmware and database for the manual addition of the M-BUS meters.

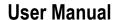

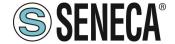

#### 5.3. "STATUS" SECTION

In the status section, it is possible to view the tag values in real time together with their fail/ok status:

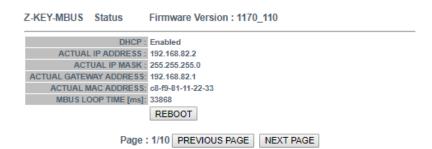

| GATEWAY<br>TAG NR | GATEWAY<br>TAG NAME | GATEWAY<br>MODBUS<br>START<br>REGISTER | TAG DATA<br>TYPE     | TAG VALUE   | TAG<br>READING<br>STATUS |
|-------------------|---------------------|----------------------------------------|----------------------|-------------|--------------------------|
| 1                 | FLOW_TEMP           | 40001                                  | 32BIT<br>REAL<br>MSW | -327.000000 | OK                       |
| 2                 | RETURN_TEMP         | 40003                                  | 32BIT<br>REAL<br>MSW | -327.000000 | OK                       |
| 3                 | VOLUME1             | 40005                                  | 32BIT<br>REAL<br>MSW | 1000.000000 | OK                       |
| 4                 | VOLUME2             | 40007                                  | 32BIT<br>REAL<br>MSW | 256.000000  | OK                       |

50 tags per page maximum can be displayed, the maximum number of pages is 10. Some basic information among which the device interrogation loop time is displayed in the top part of the page.

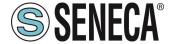

#### 5.4. "SETUP" SECTION

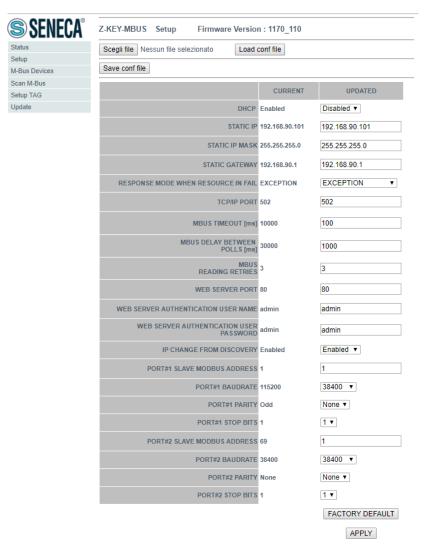

# DHCP (ETH) (default: Disabled)

Sets the DHCP client to get an IP address automatically.

# STATIC IP (default: 192.168.90.101)

Sets the device static address. Careful not to enter devices with the same IP address into the same network.

# **STATIC IP MASK (default: 255.255.255.0)**

Sets the mask for the IP network.

# STATIC GATEWAY (default: 192.168.90.1)

Sets the gateway address.

# RESPONSE MODE WHEN RESOURCE IN FAIL (default: EXCEPTION)

Selects what answer to give if the M-BUS meter connected does not answer the requests. It is possible to choose between:

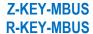

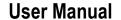

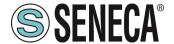

Exception: The response to the modbus request of the tag in fail will be an exception.

Last Value Read: The response to the modbus request of the tag in fail will the last valid value.

Max: The response to the tag modbus request will be the maximum value that can be represented by the type of data

Min: The response to the tag modbus request will be the minimum value that can be represented by the type of data.

Zero: The response to the tag modbus request will be 0.

#### TCP-IP PORT (default: 502)

Sets the communication port for the Modbus TCP-IP server protocol.

# MBUS TIMEOUT [ms] (default 10000 ms)

Sets the waiting time for a request to be considered in timeout.

#### MBUS CYCLE PAUSE [s] (default 5 s)

Sets the waiting time after completing a round of requests on all M-BUS devices.

#### MBUS READING RETRIES (default 3)

Sets the number of request retries before considering a tag in fail.

# WEB SERVER AUTHENTICATION USER NAME (default: admin)

Sets the username to access the webserver.

#### WEB SERVER PASSWORD (default: admin)

Sets the password to access the webserver and to read/write the configuration (if enabled).

#### WEB SERVER PORT (default: 80)

Sets the communication port for the web server.

#### IP CHANGE FROM DISCOVERY (default: Enabled)

Selects whether or not the device accepts the IP address change from the Seneca Discovery Device software.

#### PORT #1 SLAVE MODBUS ADDRESS (default: 1)

Selects the Modbus slave station address of COM #1 port (on IDC10 connector for Z-KEY-MBUS, on terminal for R-KEY-MBUS).

#### PORT #1 BAUDRATE (default: 38400 baud)

Selects the communication speed of COM #1 serial port (on IDC10 connector for Z-KEY-MBUS, on terminal for R-KEY-MBUS).

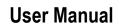

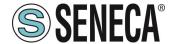

#### PORT #1 PARITY (default: None)

Selects the parity for the COM #1 serial communication port (on IDC10 connector for Z-KEY-MBUS, on terminal for R-KEY-MBUS).

#### PORT #1 STOP BIT (default: 1)

Sets the number of stop bits for the COM #1 serial communication port (on IDC10 connector for Z-KEY-MBUS, on terminal for R-KEY-MBUS).

#### PORT #2 SLAVE MODBUS ADDRESS (default: 1) (Z-KEY-MBUS ONLY)

Selects the Modbus slave station address of the COM #2 port (on terminal).

# PORT #2BAUDRATE (default: 38400 baud) (Z-KEY-MBUS ONLY)

Selects the communication speed of the COM #2 serial port (on terminal)

# PORT #2 PARITY (default: None) (Z-KEY-MBUS ONLY)

Sets the parity for the COM #2 serial communication port (on terminal).

# PORT #2 STOP BIT (default: 1) (Z-KEY-MBUS ONLY)

Sets the number of stop bits for the COM #2 serial communication port (on terminal).

In addition, a configuration can be exported / imported via the webserver.

#### 5.4.1. SAVING A CONFIGURATION ON A FILE

A configuration that includes:

CONFIGURATION M-BUS DEVICE TAG

It can be saved to a file this way:

Go to the Setup section and select the file to save, press the "Save config" button

| Scegli file Nessun file selezionato | Load conf file |
|-------------------------------------|----------------|
| Save conf file                      |                |

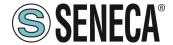

#### 5.4.2. IMPORTING A CONFIGURATION FROM A FILE

A configuration that includes:

CONFIGURATION M-BUS DEVICE TAG

It can be imported from a file this way:

Go to the Update section and select the file to load, press the "Load config" button

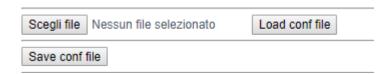

Z-KEY-MBUS Status Firmware Version: 1170\_110

DHCP: Enabled

ACTUAL IP ADDRESS: 192.168.82.2

ACTUAL IP MASK: 255.255.255.0

ACTUAL GATEWAY ADDRESS: 192.168.82.1

ACTUAL MAC ADDRESS: c8-f9-81-11-22-33

MBUS LOOP TIME [ms]: 33868

REBOOT

Page: 1/10 PREVIOUS PAGE NEXT PAGE

| GATEWAY<br>TAG NR | GATEWAY<br>TAG NAME | GATEWAY<br>MODBUS<br>START<br>REGISTER | TAG DATA<br>TYPE     | TAG VALUE   | TAG<br>READING<br>STATUS |
|-------------------|---------------------|----------------------------------------|----------------------|-------------|--------------------------|
| 1                 | FLOW_TEMP           | 40001                                  | 32BIT<br>REAL<br>MSW | -327.000000 | OK                       |
| 2                 | RETURN_TEMP         | 40003                                  | 32BIT<br>REAL<br>MSW | -327.000000 | OK                       |
| 3                 | VOLUME1             | 40005                                  | 32BIT<br>REAL<br>MSW | 1000.000000 | OK                       |
| 4                 | VOLUME2             | 40007                                  | 32BIT<br>REAL<br>MSW | 258.000000  | OK                       |

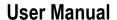

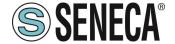

#### 5.5. "M-BUS DEVICES" SECTION

This section shows the M-BUS devices inserted in the gateway.

It is possible to delete all the tags related to a device by deleting the device from the list of devices.

# 5.5.1. REPLACEMENT OF AN M-BUS DEVICE

It is also possible to change the address (for example in case of replacement) using the "MODIFY" button:

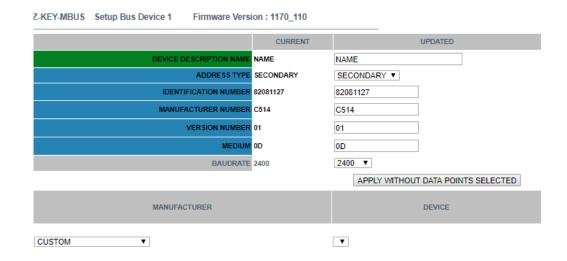

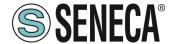

#### 5.5.2. MANUAL ADDITION OF AN M-BUS DEVICE

By means of the "ADD" button, instead, it is possible to access the addition of an M-BUS device in manual mode. Z/R-KEY-MBUS has a database growing continuously with the devices of the main brands.

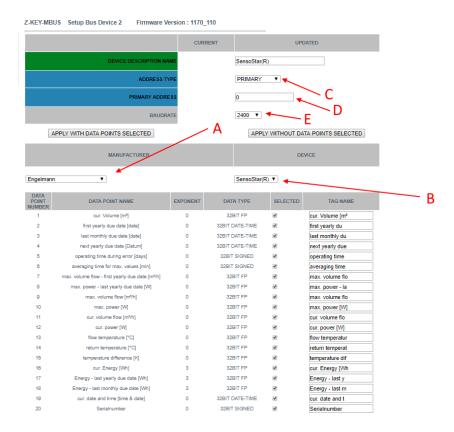

A = Select the brand of the device to insert

A = Select the model of the device to insert

C = Select if the device must be interrogated via primary or secondary address

D = Device address

E = Device Baud rate

If you only want to insert the device without the tags, press the "APPLY WITHOUT DATA POINTS SELECTED" button

If you only want to insert both the device and the selected tags, press the "APPLY WITH DATA POINTS SELECTED" button

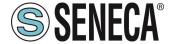

#### 5.6. "SCAN M-BUS" SECTION

#### 5.6.1. SCANNING THE M-BUS

In the SCAN M-BUS section it is possible to automatically scan the bus.

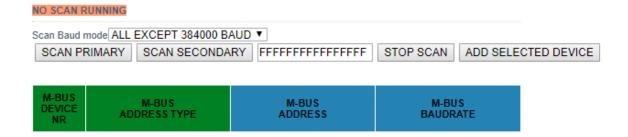

If you do not know the primary address nor the baudrate of the M-BUS devices, we recommend you perform a secondary scan at all baud rates (it may take several minutes).

If a priori it is known that there are no conflicts of primary address it is possible to carry out a scan by primary address.

As devices are found they appear on the screen, for example:

| M-BUS<br>DEVICE<br>NR | M-BUS<br>ADDRESS TYPE | M-BUS<br>ADDRESS | M-BUS<br>BAUDRATE |
|-----------------------|-----------------------|------------------|-------------------|
| 1                     | SECONDARY             | 00008431614C0402 | 2400              |
| 2                     | SECONDARY             | 00008432614C0402 | 2400              |
| 3                     | SECONDARY             | 00008434614C0402 | 2400              |
| 4                     | SECONDARY             | 00008435614C0402 | 2400              |
| 5                     | SECONDARY             | 00008436614C0402 | 2400              |
| 6                     | SECONDARY             | 00008441614C0402 | 2400              |
| 7                     | SECONDARY             | 00008444614C0402 | 2400              |
| 8                     | SECONDARY             | 00008446614C0402 | 2400              |
| 9                     | SECONDARY             | 00008449614C0402 | 2400              |
| 10                    | SECONDARY             | 00008454614C0402 | 2400              |
| 11                    | SECONDARY             | 00008458614C0402 | 2400              |

The scan remains saved in the flash memory of the device until a new scan is requested.

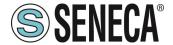

#### 5.6.2. ADDITION OF AN M-BUS DEVICE AND YOUR TAGS

Once the bus has been scanned, it can be added to the list of M-BUS devices by selecting it from the list and pressing the "Add Selected Device" button:

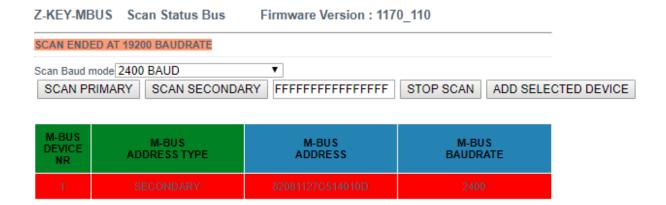

At this point you can choose which device tags to add to the Z/R-KEY-MBUS device:

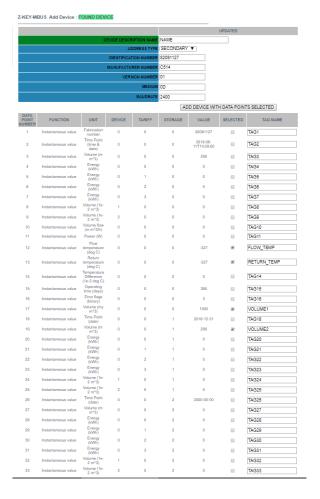

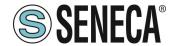

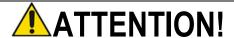

# IF NO TAG IS SELECTED, THE SYSTEM WOULD ADD TO THE LIST ONLY THE M-BUS DEVICE.

It is also possible to enter a mnemonic name of the tag.

Now press the "ADD DEVICE WITH DATA POINT SELECTED" button, at which point the tags and the device are automatically added to the Z/R-KEY-MBUS list.

To verify the addition of the M-BUS device you are automatically returned to the M-BUS DEVICES section:

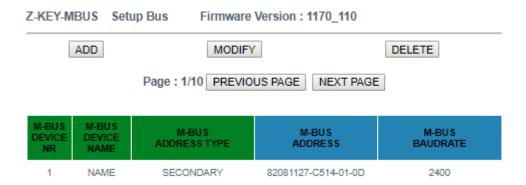

Added tags can be seen in the instant view (Status section) and/or in the Tag Setup section.

# 5.7. "TAG SETUP" SECTION

In this section it is possible to modify the tags manually:

Z-KEY-MBUS Setup TAG

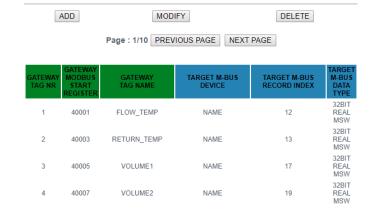

Firmware Version: 1170\_110

With the ADD button it is possible to add a new tag related to an M-BUS device.

It is possible to delete all the tags related to a device by deleting the device itself from the list in the M-BUS Devices section.

#### 5.8. "UPDATE" SECTION

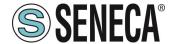

#### 5.8.1. FIRMWARE UPDATE

In order to improve, add, optimize the functions of the product, Seneca releases firmware updates on the device section on the <a href="https://www.seneca.it">www.seneca.it</a> website

Then select the new firmware file and press the "Update firmware" button

Firmware Scegli file Nessun file selezionato

Update firmware

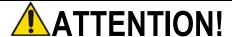

NOT TO DAMAGE THE DEVICE DO NOT REMOVE THE POWER SUPPLY DURING THE FIRMWARE UPDATE OPERATION.

#### 5.8.2. DATABASE UPDATE

Seneca releases new updated Database tool files on the device section of the website <a href="www.seneca.it">www.seneca.it</a>.

The Database is used when a new M-BUS device is entered in manual mode.

To update the database, select the file and press the "Update Database" button.

The device is already updated at the factory with the most recent database at the time of production

# 6. SUPPORTED MODBUS COMMUNICATION PROTOCOLS

The Modbus communication protocols supported are:

- Modbus RTU Slave (from #1 and #2 serial ports and from the USB port)
- Modbus TCP-IP Server (from the Ethernet port) 8 simultaneous clients max.

For more information on these protocols, see the website:

http://www.modbus.org/specs.php.

#### 6.1. SUPPORTED MODBUS FUNCTION CODES

The following Modbus functions are supported:

Read Holding Register (function 3)Write Single Register (function 6)

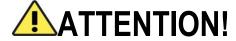

All 32-bit values are contained in 2 consecutive registers

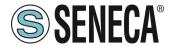

# 7. MODBUS REGISTER MAPPING

Z/R-KEY-MBUS provides two different data areas accessible via Modbus RTU / Modbus TCP-IP protocols: The TAG area and the Diagnostic area.

In the Tag area, the values coming from the M-BUS are contained, in the diagnostic area the fail/ok statuses of the tags are contained:

| REGISTER 40001 (4x 0001) (offset 0)    | TAG AREA START        |
|----------------------------------------|-----------------------|
|                                        |                       |
|                                        |                       |
| REGISTER 41001 (4x 1001) (offset 1000) | TAG AREA END          |
| REGISTER 41002 (4x 1002) (offset 1001) | Reserved Area start   |
|                                        |                       |
| REGISTER 49000 (4x 9000) (offset 8999) | Reserved Area end     |
| REGISTER 49001 (4x 9001) (offset 9000) | DIAGNOSTIC AREA START |
|                                        |                       |
| REGISTER 49032 (4x 9032) (offset 9031) | DIAGNOSTIC AREA END   |

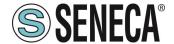

#### 7.1. MAPPING OF THE TAG AREA (HOLDING REGISTERS)

Measurement variables from M-BUS are converted into tags accessible from the Modbus bus. The Seneca product will add the new tags in the area as new M-BUS devices or new tags are entered.

Each variable coming from M-BUS can occupy 1 or more Modbus registers depending on the type of conversion that is carried out (for further details see the following table):

| TYPE OF M-BUS DATA         | MODBUS RTU/TCP-IP       | NUMBER OF MODBUS   |
|----------------------------|-------------------------|--------------------|
|                            | CONVERSION (AUTOMATIC)  | REGISTERS OCCUPIED |
| SIGNED 8-BIT INTEGER       | SIGNED 16-BIT INTEGER   | 1                  |
| SIGNED 16-BIT INTEGER      | SIGNED 16-BIT INTEGER   | 1                  |
| SIGNED 32-BIT INTEGER      | SIGNED 32-BIT INTEGER   | 2                  |
| SIGNED 48-BIT INTEGER      | REAL 32 BIT (MSW FIRST) | 2                  |
| SIGNED 64-BIT INTEGER      | REAL 32 BIT (MSW FIRST) | 2                  |
| FLOATING POINT 32 BIT      | REAL 32 BIT (MSW FIRST) | 2                  |
| DATE / HOUR                | 32-BIT DATE/TIME TYPE   | 2                  |
| BCD (BINARY CODED DECIMAL) | 16-BIT UNSIGNED INTEGER | 1                  |
| FROM 2 TO 4 FIGURES        |                         |                    |
| BCD (BINARY CODED DECIMAL) | 32-BIT UNSIGNED INTEGER | 2                  |
| 8 FIGURES                  |                         |                    |
| BCD (BINARY CODED DECIMAL) | 64-BIT UNSIGNED INTEGER | 4                  |
| 12 FIGURES                 |                         |                    |

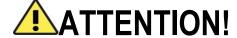

When converting to a 32-bit Floating Point data type, precision losses may occur.

This conversion, in fact, can lead to differences between the readings on the M-BUS device and those converted on Modbus.

The Modbus register for which the tag is found and the type of data is automatically calculated by Z/R-KEY-MBUS, it is however possible to modify it in the "Setup Tag" section:

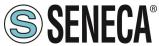

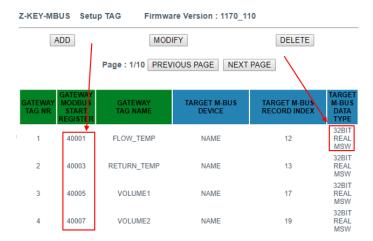

The types of data converted automatically are:

| 16-BIT SIGNED INTEGER DATA TYPE |                 |  |  |  |  |  |  |  |
|---------------------------------|-----------------|--|--|--|--|--|--|--|
| RANGE                           | -32768 / +32767 |  |  |  |  |  |  |  |
| NUMBER OF HOLDING               | 1               |  |  |  |  |  |  |  |
| REGISTER MODBUS REGISTERS       |                 |  |  |  |  |  |  |  |

| 16-BIT UNSIGNED INTEGER DATA TYPE |   |  |  |  |  |  |  |
|-----------------------------------|---|--|--|--|--|--|--|
| RANGE 0 / +65535                  |   |  |  |  |  |  |  |
| NUMBER OF HOLDING                 | 1 |  |  |  |  |  |  |
| REGISTER MODBUS REGISTERS         |   |  |  |  |  |  |  |

| 32-BIT SIGNED INTEGER DATA TYPE |                           |  |  |  |  |  |  |
|---------------------------------|---------------------------|--|--|--|--|--|--|
| RANGE                           | -2147483648 / +2147483647 |  |  |  |  |  |  |
|                                 |                           |  |  |  |  |  |  |
| NUMBER OF HOLDING               | 2                         |  |  |  |  |  |  |
| REGISTER MODBUS REGISTERS       |                           |  |  |  |  |  |  |

Occupying 2 modbus registers, the data is represented as follows:

| REGISTER n   | Most significant part  |
|--------------|------------------------|
| REGISTER n+1 | Least significant part |

| 32-BIT UNSIGNED INTEGER DATA TYPE |                 |  |  |  |  |  |  |
|-----------------------------------|-----------------|--|--|--|--|--|--|
| RANGE                             | 0 / +4294967295 |  |  |  |  |  |  |
| NUMBER OF HOLDING                 | 2               |  |  |  |  |  |  |
| REGISTER MODBUS REGISTERS         |                 |  |  |  |  |  |  |

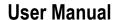

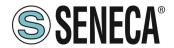

Occupying 2 modbus registers, the data is represented as follows:

| REGISTER n   | Most significant part  |
|--------------|------------------------|
| REGISTER n+1 | Least significant part |

| 64-BIT UNSIGNED INTEGER DATA TYPE |   |  |  |  |  |  |  |  |
|-----------------------------------|---|--|--|--|--|--|--|--|
| RANGE 0 / +18446744073709551615   |   |  |  |  |  |  |  |  |
| NUMBER OF HOLDING                 | 4 |  |  |  |  |  |  |  |
| REGISTER MODBUS                   |   |  |  |  |  |  |  |  |
| REGISTERS                         |   |  |  |  |  |  |  |  |

Occupying 4 modbus registers, the data is represented as follows:

| REGISTER n   | Most Most significant part   |
|--------------|------------------------------|
| REGISTER n+1 | Most significant part        |
| REGISTER n+2 | Least significant part       |
| REGISTER n+3 | Least Least significant part |

| REAL 32-BIT MSW DATA TYPE (FLOATING POINT IEEE-754) |                |  |  |  |  |  |  |  |
|-----------------------------------------------------|----------------|--|--|--|--|--|--|--|
| RANGE                                               | 1.175495e-38 / |  |  |  |  |  |  |  |
|                                                     | 3.40282346e+38 |  |  |  |  |  |  |  |
| NUMBER OF HOLDING                                   | 2              |  |  |  |  |  |  |  |
| REGISTER MODBUS                                     |                |  |  |  |  |  |  |  |
| REGISTERS                                           |                |  |  |  |  |  |  |  |

Occupying 2 modbus registers, the data is represented as follows:

| ADDRESS REGISTER n   | Most significant part  |
|----------------------|------------------------|
| ADDRESS REGISTER n+1 | Least significant part |

For further information on the type of 32-bit Real data, refer to the following website: https://en.wikipedia.org/wiki/IEEE\_754

For online conversion tools, refer to the website:

https://www.h-schmidt.net/FloatConverter/IEEE754.html

| DATE/TIME DATA TYPE |                    |  |  |  |  |  |  |  |
|---------------------|--------------------|--|--|--|--|--|--|--|
| RANGE               | 01/01/2000         |  |  |  |  |  |  |  |
|                     | / 31 December 2127 |  |  |  |  |  |  |  |
| NUMBER OF HOLDING   | 2                  |  |  |  |  |  |  |  |
| REGISTER MODBUS     |                    |  |  |  |  |  |  |  |
| REGISTERS           |                    |  |  |  |  |  |  |  |

Rev. 1

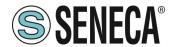

| ADDRESS  | BIT  | BIT   | BIT | BIT | BIT | BIT       | BIT | BIT | BIT      | BIT | BIT | BIT | BIT | BIT | BIT | BIT |
|----------|------|-------|-----|-----|-----|-----------|-----|-----|----------|-----|-----|-----|-----|-----|-----|-----|
| REGISTER | 16   | 15    | 14  | 13  | 12  | 11        | 10  | 9   | 8        | 7   | 6   | 5   | 4   | 3   | 2   | 1   |
| n        |      | HOURS |     |     |     |           |     |     | MINUTES: |     |     |     |     |     |     |     |
| ADDRESS  | BIT  | BIT   | BIT | BIT | BIT | BIT       | BIT | BIT | BIT      | BIT | BIT | BIT | BIT | BIT | BIT | BIT |
| REGISTER | 16   | 15    | 14  | 13  | 12  | 11        | 10  | 9   | 8        | 7   | 6   | 5   | 4   | 3   | 2   | 1   |
| n+1      | YEAR |       |     |     |     | MONTH DAY |     |     |          | DAY |     |     |     |     |     |     |

It is possible to change the type of data selected automatically by Z/ R-KEY-MBUS in the "TAG Setup" section. In particular it is possible, for instance, to change the data type from Real 32 BIT MSW to LSW (Reverse Real):

| REAL 32-BIT LSW DATA TYPE (FLOATING POINT IEEE-754) |                |  |  |  |  |  |  |
|-----------------------------------------------------|----------------|--|--|--|--|--|--|
| RANGE                                               | 1.175495e-38 / |  |  |  |  |  |  |
|                                                     | 3.40282346e+38 |  |  |  |  |  |  |
| NUMBER OF HOLDING                                   | 2              |  |  |  |  |  |  |
| REGISTER MODBUS REGISTERS                           |                |  |  |  |  |  |  |

Occupying 2 modbus registers, the data is represented as follows:

| ADDRESS REGISTER n   | Least significant part |  |  |  |
|----------------------|------------------------|--|--|--|
| ADDRESS REGISTER n+1 | Most significant part  |  |  |  |

# 7.2. MAPPING OF THE DIAGNOSTIC AREA (HOLDING REGISTERS)

A diagnostic bit is available in the holding registers for each tag.

For example, in the 16-bits register 49001 (offset 9000) the statuses of the first 16 tags are contained in this way:

| BIT | BIT | BIT | BIT | BIT | BIT | BIT | BIT | BIT | BIT | BIT | BIT | BIT | BIT | BIT | BIT |
|-----|-----|-----|-----|-----|-----|-----|-----|-----|-----|-----|-----|-----|-----|-----|-----|
| 16  | 15  | 14  | 13  | 12  | 11  | 10  | 9   | 8   | 7   | 6   | 5   | 4   | 3   | 2   | 1   |
| TAG | TAG | TAG | TAG | TAG | TAG | TAG | TAG | TAG | TAG | TAG | TAG | TAG | TAG | TAG | TAG |
| 16  | 15  | 14  | 13  | 12  | 11  | 10  | 9   | 8   | 7   | 6   | 5   | 4   | 3   | 2   | 1   |

Where the meaning of the bit is the following:

Bit = 0 M-BUS TAG READ TIMEOUT

Bit = 1 M-BUS TAG READ TIMEOUT

| ADDRESS | ADDRESS (4x) | OFFSET | REGISTER              | W/R | REGISTER TYPE   |
|---------|--------------|--------|-----------------------|-----|-----------------|
| 49001   | 4x9001       | 9000   | DIAGNOSTIC TAG 116    | RO  | UNSIGNED 16 BIT |
| 49002   | 4x9002       | 9001   | DIAGNOSTIC TAG 1732   | RO  | UNSIGNED 16 BIT |
|         |              |        |                       |     |                 |
| 49031   | 4x9031       | 9031   | DIAGNOSTIC TAG 481496 | RO  | UNSIGNED 16 BIT |
| 49032   | 4x9032       | 9032   | DIAGNOSTIC TAG 497500 | RO  | UNSIGNED 16 BIT |

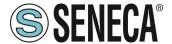

# 8. RESETTING TO FACTORY CONFIGURATION

If the credentials to access the webserver are lost, it is always possible to return the device to its factory conditions:

Static IP 192.168.90.101 user: admin password: admin

this way:

Turn off the device

1) Turn all SW1 dip switches ON:

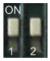

- 2) Turn on the device
- 3) Wait at least 10 seconds
- 4) Turn off the device
- 5) Turn all SW1 dip switches OFF:

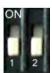

When the device is switched on again, it will start with its factory configuration.

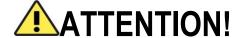

In some models there are 4 dip switches, in this case dip switches 3 and 4 must ALWAYS be kept in the "OFF" state